## **Nastavenie tlače z VRP2 cez PC Windows na 58mm tlačiarne**

Tlačiareň si nainštalujeme do PC pomocou pribaleného CD s ovládačom podľa príslušných pokynov a daného modelu tlačiarne.

1. Po prihlásení sa do VRP2 v PC klikneme na nastavenia a následne vyberieme nastavenia tlače kde zvolíme tlač 58mm bez okrajov a voľbu potvrdíme stlačením tlačidla Uložiť.

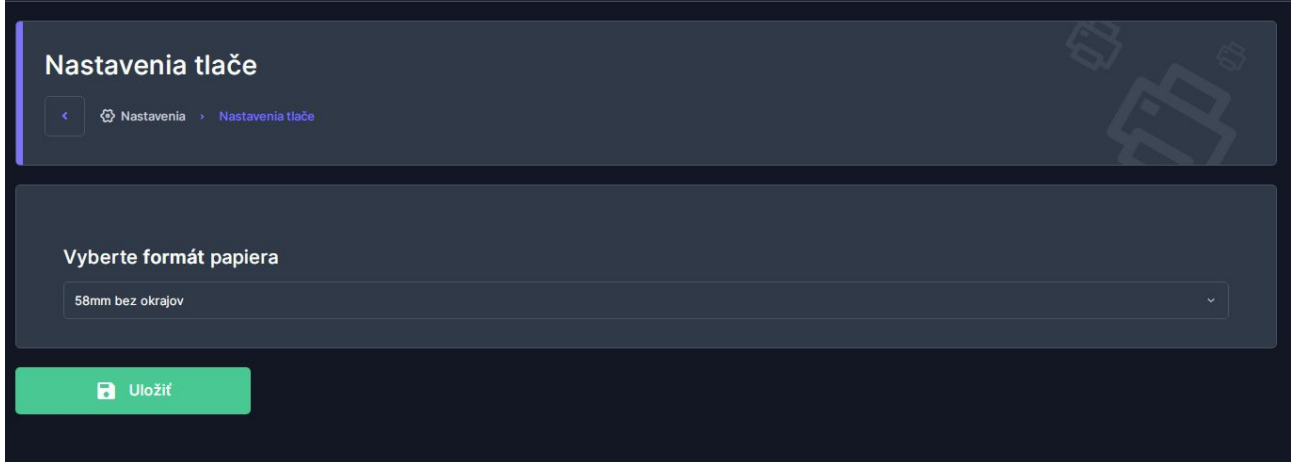

2. Pre tlač používame webový prehliadač Chrome. Pri tlači dokladu na konci po vybraní tlačiarne upravíme veľkosť na vlastné a zadáme hodnotu 97 aby bol doklad celý čitateľný vrátane znaku €.

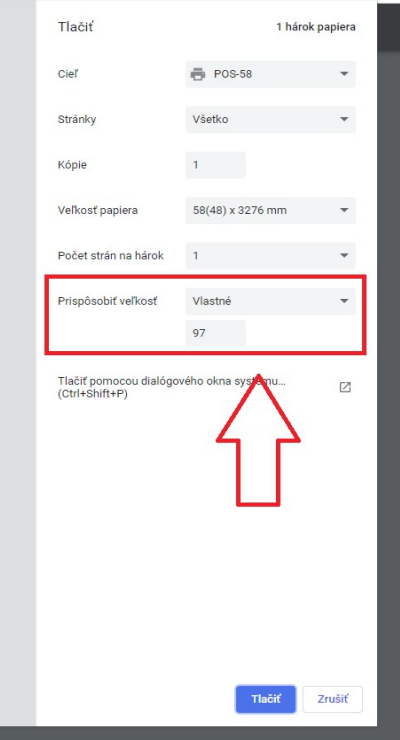